#### **Instrukcja dotyczy aplikacji KomKOD w wersji 1.17**

# **Grupy pacjentów**

#### **Co to jest grupa pacjentów?**

Grupa to zbiór teczek pacjentów/uczniów oraz zawartych w nich dokumentów, którym można przypisać wspólną nazwę (np. "Grupa przedszkolna", "Grupa terapeutyczna", "Biedronki", "Terapia dysleksji" i inne).

#### **Czym charakteryzuje się grupa?**

Utworzona pod wspólną nazwą grupa obejmuje teczki pacjentów/uczniów oraz przypisane do grupy notatki. W przyszłości planowane jest dodane innych dokumentów (np. sprawdzanie obecności, sprawozdania, dziennik zajęć itd.). Grupa pacjentów/uczniów może funkcjonować w aplikacji bezterminowo lub w określonych ramach czasowych. Grupie pacjentów/uczniów można przypisać pomieszczenie, w którym odbywają się zajęcia.

Do opieki nad grupą można wyznaczyć pracownika (np. Anna Kowalska), zespół pracowników (np. zespół wczesnoszkolny) lub zespół specjalistów (np. psycholodzy).

#### **Kto zarządza grupą?**

#### **Aby zarządzać grupą pacjentów/uczniów (tzn. tworzyć i modyfikować) należy mieć przypisaną rolę** *Administrator grupy pacjentów***.**

Aby nadać rolę *Administratora grupy pacjentów* należy:

1. Wybrać z górnego paska menu przycisk *Moja teczka*.

2. Wybrać z otwartej zakładki *Moja teczka* z menu po lewej stronie przycisk *Dane podstawowe*.

3. W otwartej zakładce, na karcie *Teczka pracownika*, w module *E. Role systemowe*, kliknąć na zielony przycisk *Dodaj* i wybrać rolę *Administrator grupy pacjentów*.

4. Zatwierdzić dodanie nowej roli przyciskiem *Zapisz*, znajdującym się w lewym górnym rogu zakładki *Moja teczka*.

5. Aby usunąć przypisaną rolę należy kliknąć na czerwony przycisk "-" znajdujący się obok przypisanej roli.

#### **UWAGA!**

**Jeśli użytkownik posiada rolę Administratora i sam sobie nadaje role** *Administrator grupy pacjentów***, po dodaniu tej roli musi ponownie się zalogować.**

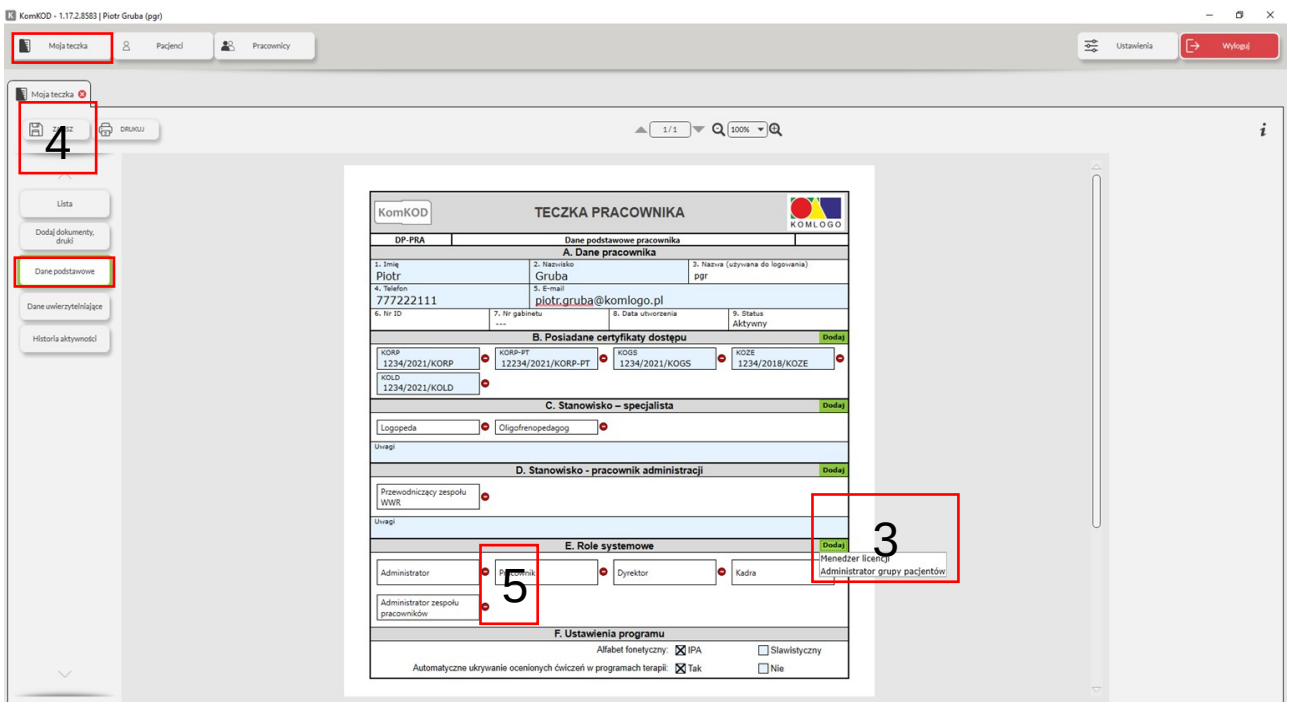

# **Jak utworzyć/zmodyfikować grupę pacjentów? Wymagana rola w systemie** *Administrator grupy pacjentów***.**

Aby utworzyć grupę pacjentów należy:

- 1. Wybrać z górnego paska menu przycisk menu *Pacjenci*
- 2. W otwartym oknie wybrać przycisk *Nowa grupa pacjentów*.

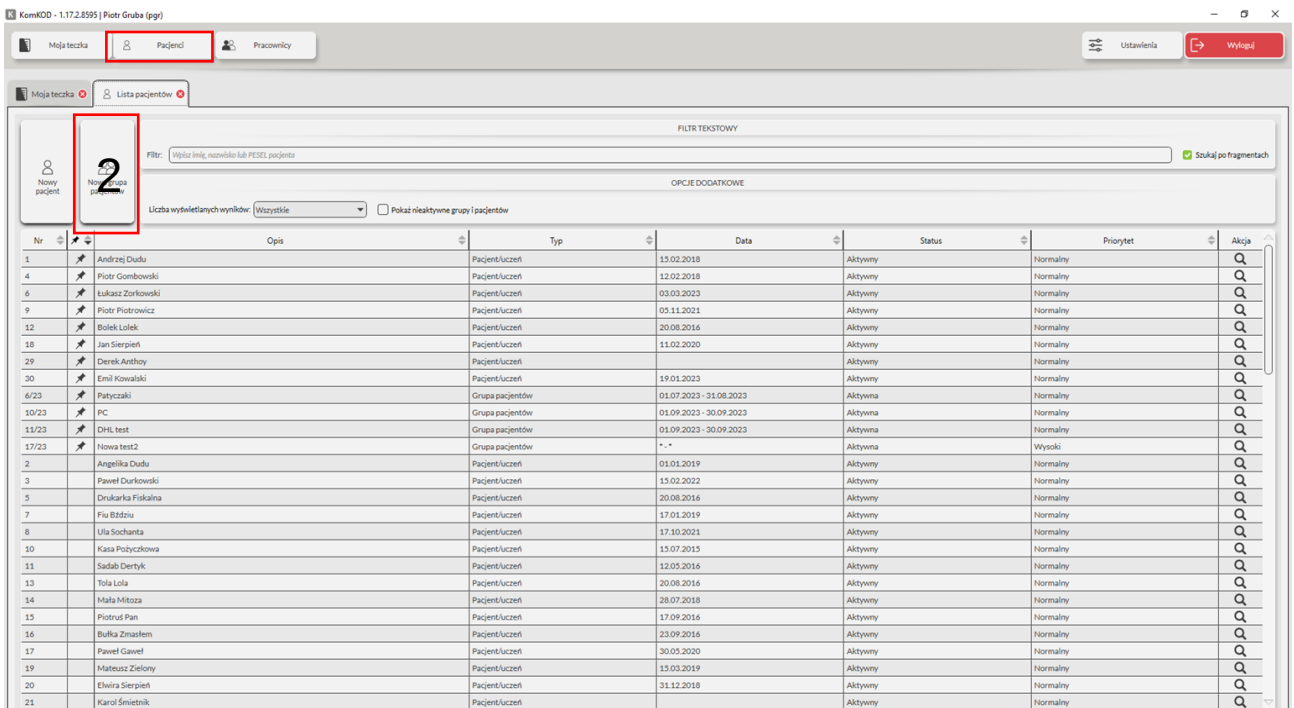

3. W otwartej zakładce na karcie *Dane podstawowe*, w module *A. Dane podstawowe*, wybrać nazwę grupy oraz daty funkcjonowania grupy. Niewybranie dat spowoduje bezterminowe działanie grupy.

4. Przypisać salę/gabinet do wybranej grupy.

5. Zatwierdzić dodanie *Nowej grupy pacjentów* przyciskiem *Zapisz*, znajdującym się w lewym górnym rogu zakładki *Grupa pacjentów.*

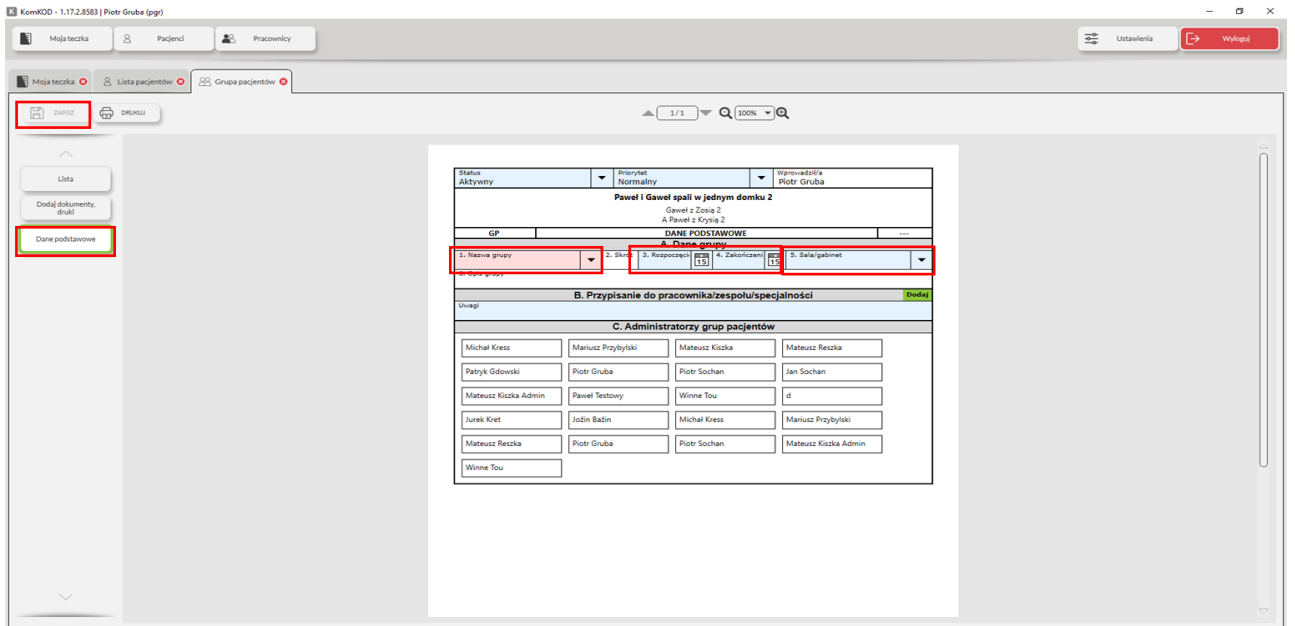

## **Zarządzanie nazwami grup pacjentów/uczniów**

Wymagana rola: "Administrator".

Zarządzanie nazwami grup pacjentów/uczniów (tworzenie, edycja i usuwanie nazw) realizowane jest w oknie Ustawienia/Konfiguracja aplikacji/Słowniki i wybierając zakładkę "Grupy pacjentów/uczniów".

Aby utworzyć nową nazwę grupy należy:

1. W otwartej zakładce "Grupy pacjentów/uczniów" wybrać przycisk "+Dodaj"

2. W kolumnie "Nazwa" Wpisujemy nową nazwę grupy, Następnie przechodzimy do kolumny "Skrót" i wprowadzamy czteroliterowy skrót nazwy (opcjonalnie). W kolumnie "Opis" możemy wprowadzić komentarz dla tej grupy.

3. Zatwierdzamy utworzenie grypy przyciskiem "Zapisz".

# **Jak przypisać do grupy pacjentów/uczniów?**

# **Wymagana rola w systemie** *Administrator grupy pacjentów***.**

Aby przypisać do utworzonej *Nowej grupy pacjentów*, konkretne osoby należy:

1. Kliknąć na przycisk *Lista*.

2. Wybrać przycisk *Dodaj pacjenta*.

3. Wskazać imię i nazwisko pacjenta/ucznia, którego chcemy dodać do grupy klikając znak "+" znajdujący się po lewej stronie imienia i nazwiska.

4. Zatwierdzić dodawanie nowych pacjentów/uczniów do grupy przyciskiem *Zamknij* znajdującym się na dole listy pacjentów/uczniów*.*

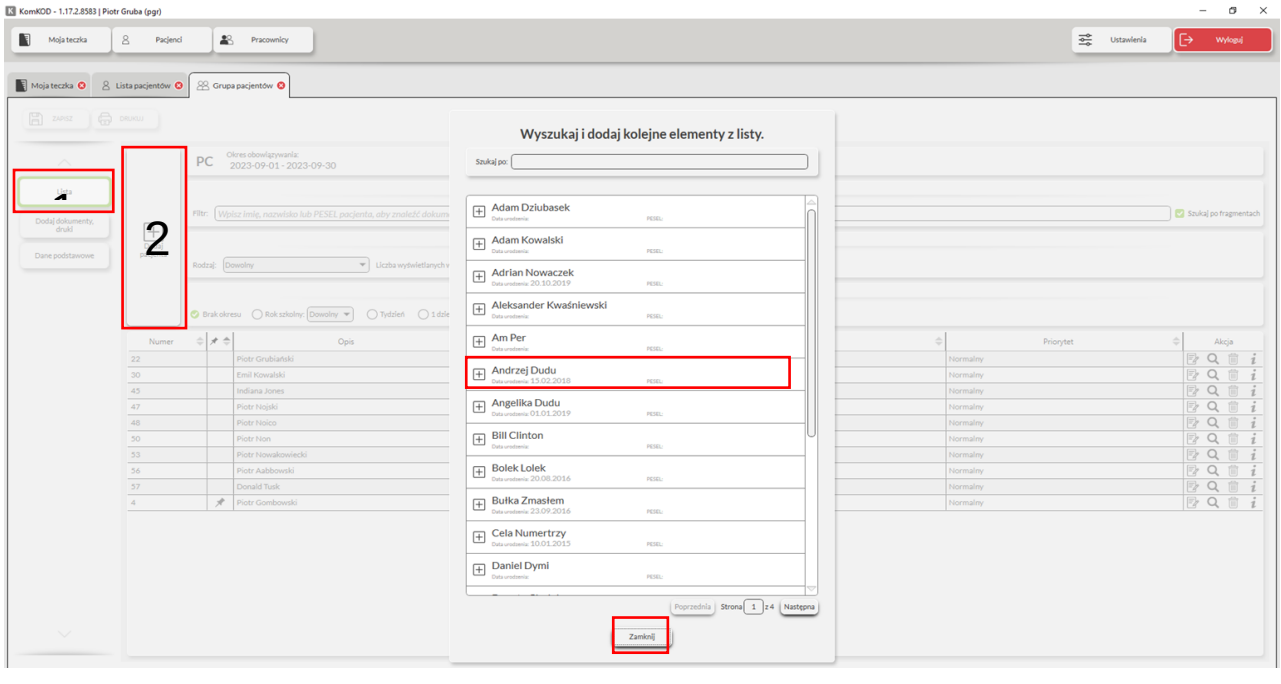

# **Jak przypisać do grupy pracowników/zespół pracowników?**

Otwieramy grupę i przechodzimy do zakładki "Dane podstawowe"

Za pomocą sekcji "B. Przypisanie ....." przyciskiem "Dodaj" przypisujemy pracowników lub zespoły pracowników.

# **Jak usunąć przypisane pacjenta/ucznia do grupy? Wymagana rola w systemie** *Administrator grupy pacjentów***.**

Aby usunąć przypisanego do grupy pacjenta/ucznia należy:

- 1. W zakładce *Grupa pacjentów* kliknąć na przycisk *Lista*
- 2. Wskazać pacjenta/ucznia do usunięcia z grupy, a następnie w polu akcja wybrać akcję *Kosz*.
- 3. Zatwierdzić zamiar usunięcia pacjenta/ucznia w oknie, które się wyświetli.

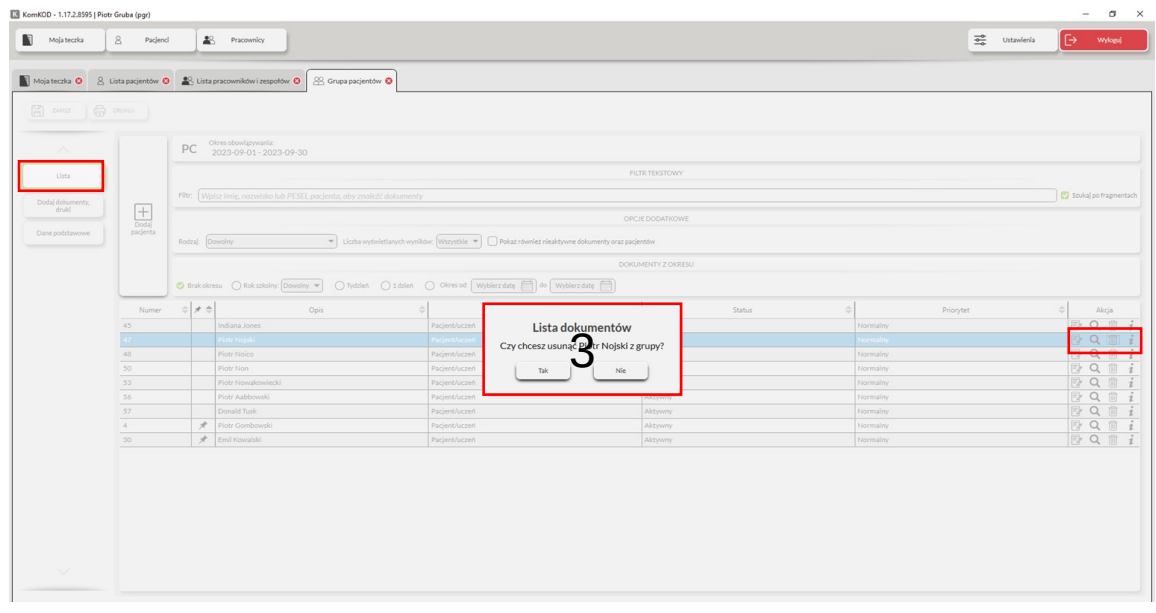

## **Jak wybrać nazwę grupy/zespołu w słowniku? Wymagana rola w systemie** *Administrator***.**

Aby wybrać nazwę grupy/zespołu w słowniku należy:

1. Wybrać w górnej części menu przycisk *Ustawienia*

2. W otwartej zakładce *Ustawienia* wybrać przycisk *Konfiguracja aplikacji.*

3. W zakładce *Konfiguracja aplikacji* wybrać przycisk *Słowniki.*

4/5. W nowo otwartym oknie wybrać z menu po lewej stronie odpowiednią zakładkę: *Grupy pacjentów/uczniów* lub *Zespół pracowników*, a następnie wybrać odpowiednią nazwę.

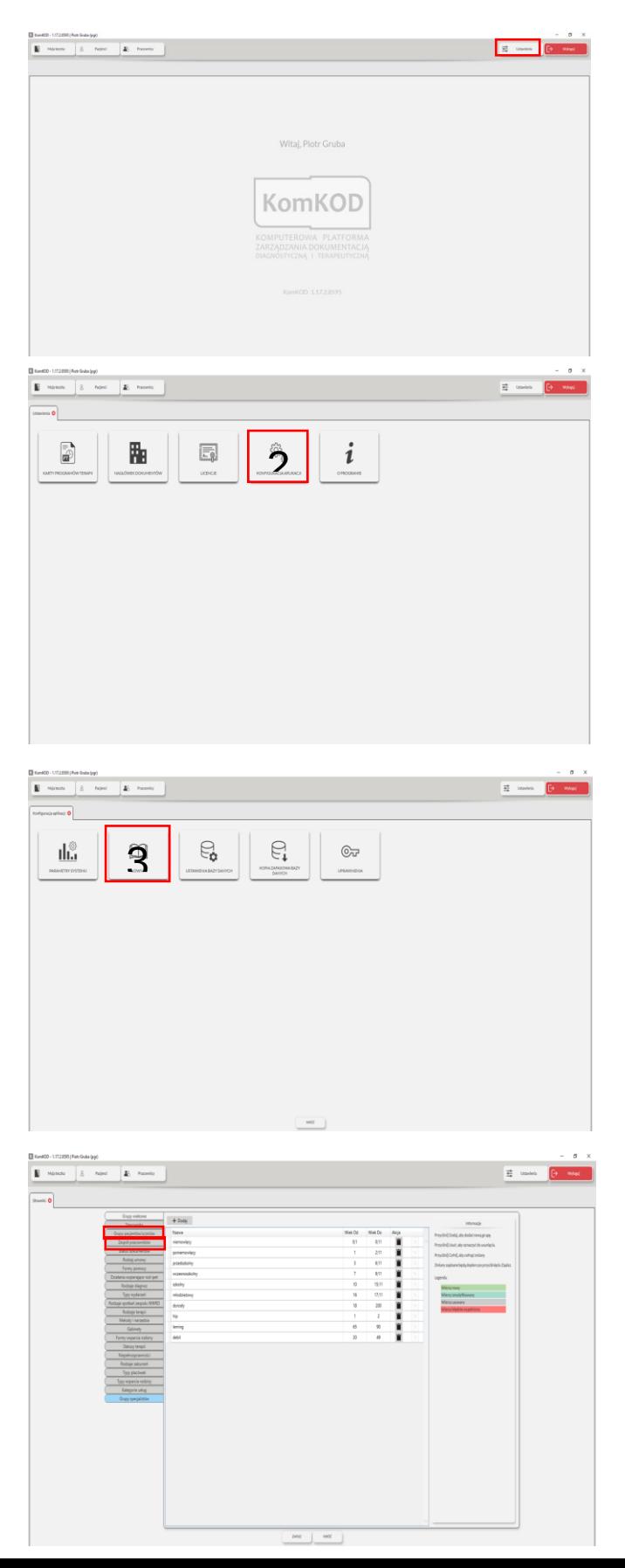

## **Jak utworzyć nową nazwę grupy/zespołu w słowniku? Wymagana rola w systemie** *Administrator***.**

Aby utworzyć nową nazwę grupy/zespołu należy:

- 1. Wybrać w górnej części menu przycisk *Ustawienia*
- 2. W otwartej zakładce *Ustawienia* wybrać przycisk *Konfiguracja aplikacji.*
- 3. W zakładce *Konfiguracja aplikacji* wybrać przycisk *Słowniki.*
- 4. Wybrać zakładkę *Grupa pacjentów/uczniów* lub *Zespół pracowników*.
- 5. Wybrać przycisk *Dodaj* znajdujący się w górnej części okna.
- 6. Wprowadzić nową nazwę grupy lub zespołu.
- 7. Wprowadzić skrót nazwy.
- 5. Uzupełnić opis grupy lub zespołu.
- 6. W kolumnie *Aktywacja* można nową grupę lub zespół aktywować/dezaktywować.
- 7. W kolumnie *Akcja* można usunąć grupę lub zespół.
- 8. Zatwierdzić nową grupę lub zespół przyciskiem *Zapisz* znajdującym się na dole okna. Po

kliknięciu przycisku *Wróć* można odrzucić tworzenie nowej grupy lub zespołu i przenieść się o okno wyżej.

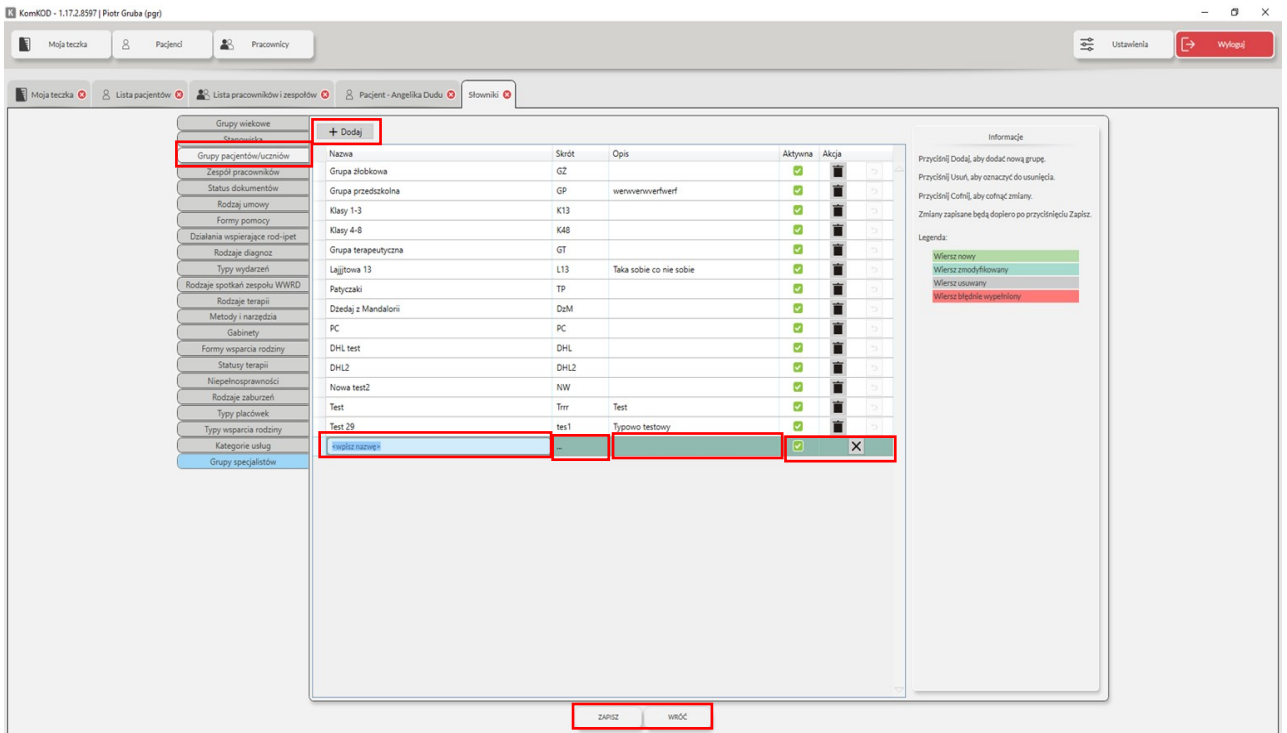

# **Zespół pracowników**

#### **Co to jest zespół pracowników?**

Zespół to zbiór teczek pracowników oraz zawartych w nich dokumentów, którym można przypisać wspólną nazwę (np. "Terapeuci SI", "Zespół wczesnoszkolny" i inne).

#### **Czym charakteryzuje się zespół?**

Utworzony pod wspólną nazwą zespół obejmuje teczki pracowników oraz przypisane do zespołu notatki. W przyszłości planowane jest dodanie innych dokumentów (np. zarządzanie czasem pracy pracowników). Zespół pracowników może funkcjonować bezterminowo lub w określonych ramach czasowych. Zespołowi pracowników można przypisać pomieszczenie, w którym będzie odbywał zajęcia.

Do zespołu pracowników można przypisać pojedynczych pacjentów/uczniów lub grupę pacjentów.

#### **Kto zarządza zespołem?**

#### **Wymagana rola w systemie** *Administrator zespołu pracowników***.**

Tworzeniem i modyfikowaniem zespołem zajmuje się użytkownik posiadający przypisaną w rolę systemie *Administrator zespołu pracowników*.

Aby nadać rolę *Administrator zespołu pracowników* należy:

1. Wybrać z górnego paska menu przycisk *Moja teczka*.

2. Wybrać w zakładce *Moja teczka*, z menu po lewej stronie przycisk *Dane podstawowe*.

3. W otwartej zakładce, na karcie *Teczka pracownika* w module *E. Role systemowe*, kliknąć na zielony przycisk *Dodaj* i wybrać *Administrator zespołu pracowników*.

4. Zatwierdzić dodanie nowej roli przyciskiem *Zapisz,* znajdującym się w lewym górnym rogu zakładki *Moja teczka*.

5. Aby usunąć przypisaną rolę należy kliknąć na czerwony przycisk "-"znajdujący się obok przypisanej roli.

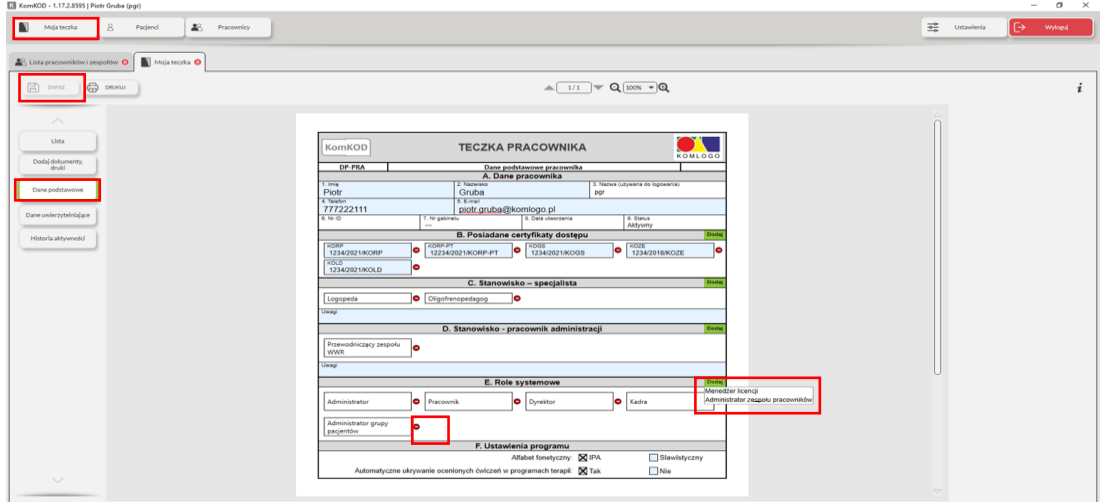

## **Jak utworzyć zespół pracowników? Wymagana rola w systemie** *Administrator zespołu pracowników***.**

Aby utworzyć zespół należy:

- 1. Wybrać z górnego paska menu przycisk *Pracownik*.
- 2. W otwartym oknie wybrać przycisk *Nowy zespół pracowników*.

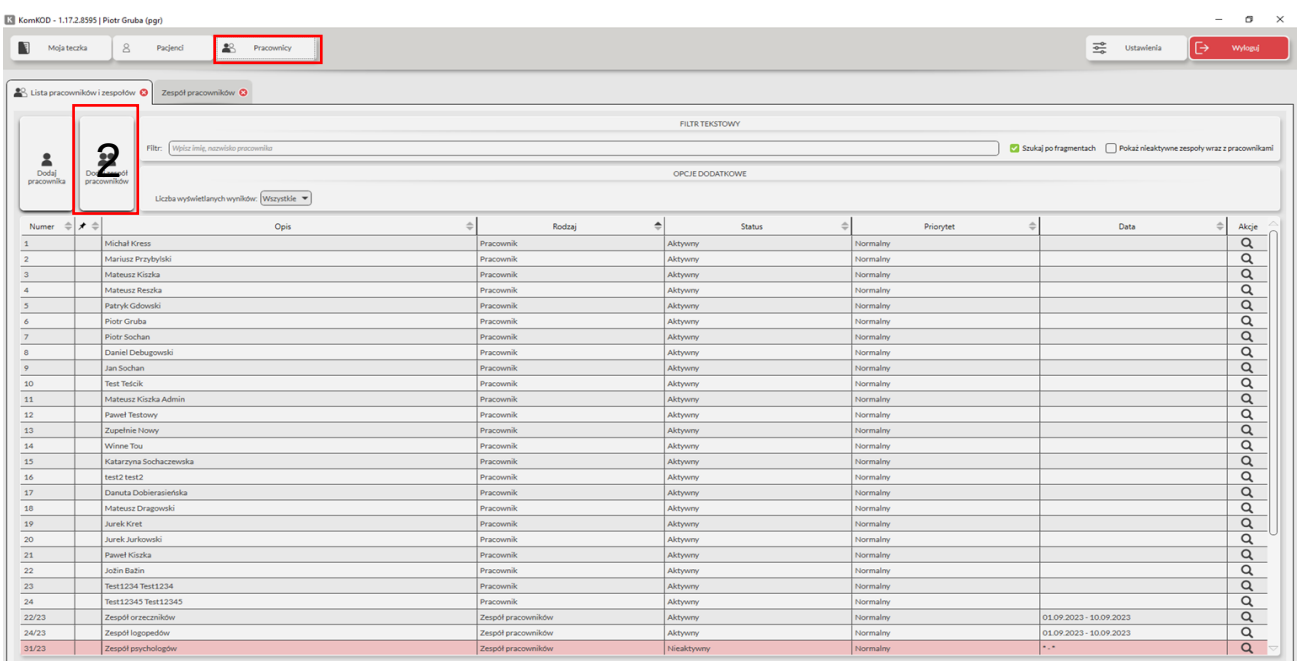

3. W otwartej zakładce Zespół pracowników, na karcie w module A. Dane podstawowe wybrać nazwę zespołu oraz daty funkcjonowania grupy. Niewybranie dat spowoduje bezterminowe działanie grupy.

4. Przypisać *salę/gabinet* do wybranego zespołu.

5. Zatwierdzić dodanie *Nowego zespołu pracowników* przyciskiem *Zapisz*, znajdującym się w lewym górnym rogu zakładki *Zespół pracowników*.

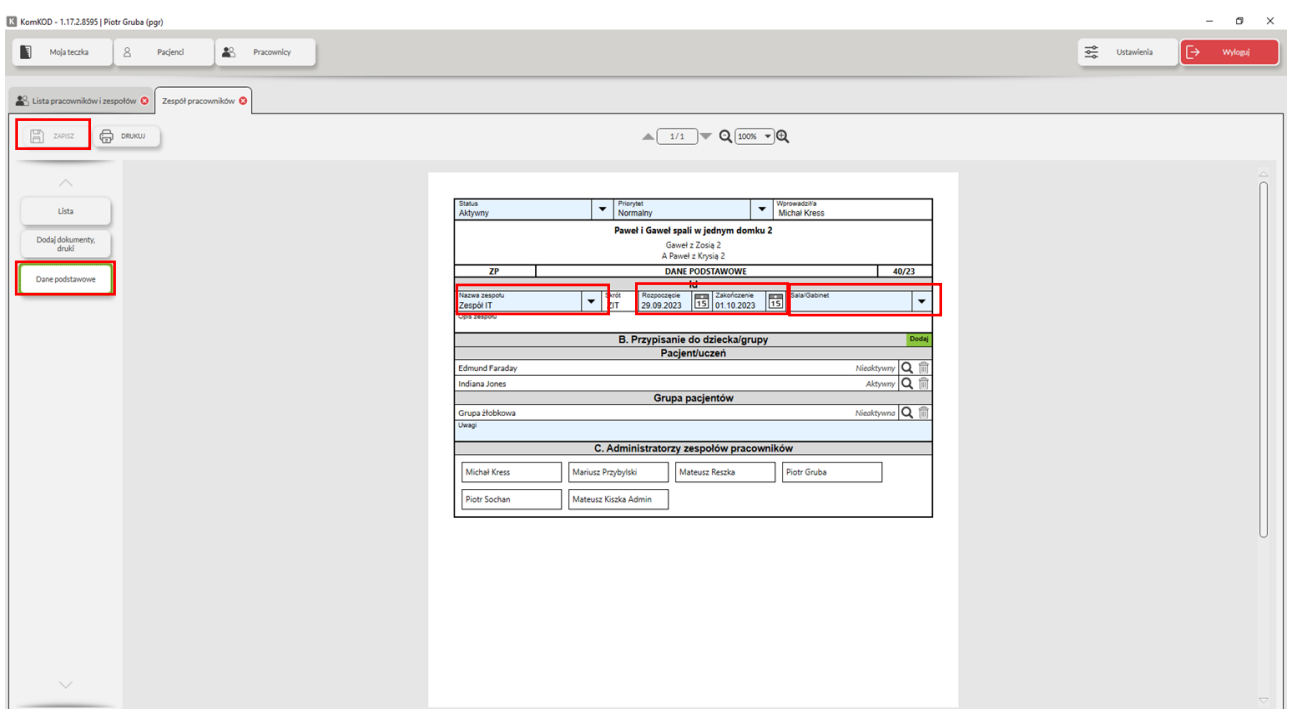

# **Zarządzanie nazwami grup pacjentów/uczniów.**

Wymagana rola: "Administrator".

Zarządzanie nazwami grup pacjentów/uczniów (tworzenie, edycja i usuwanie nazw) realizowane jest w oknie Ustawienia/Konfiguracja aplikacji/Słowniki i wybierając zakładkę "Grupy pacjentów/uczniów".

Aby utworzyć nową nazwę grupy należy:

1. W otwartej zakładce "Grupy pacjentów/uczniów" wybrać przycisk "+Dodaj"

2. W kolumnie "Nazwa" Wpisujemy nową nazwę grupy, Następnie przechodzimy do kolumny "Skrót" i wprowadzamy czteroliterowy skrót nazwy (opcjonalnie). W kolumnie "Opis" możemy wprowadzić komentarz dla tej grupy.

3. Zatwierdzamy utworzenie grypy przyciskiem "Zapisz".

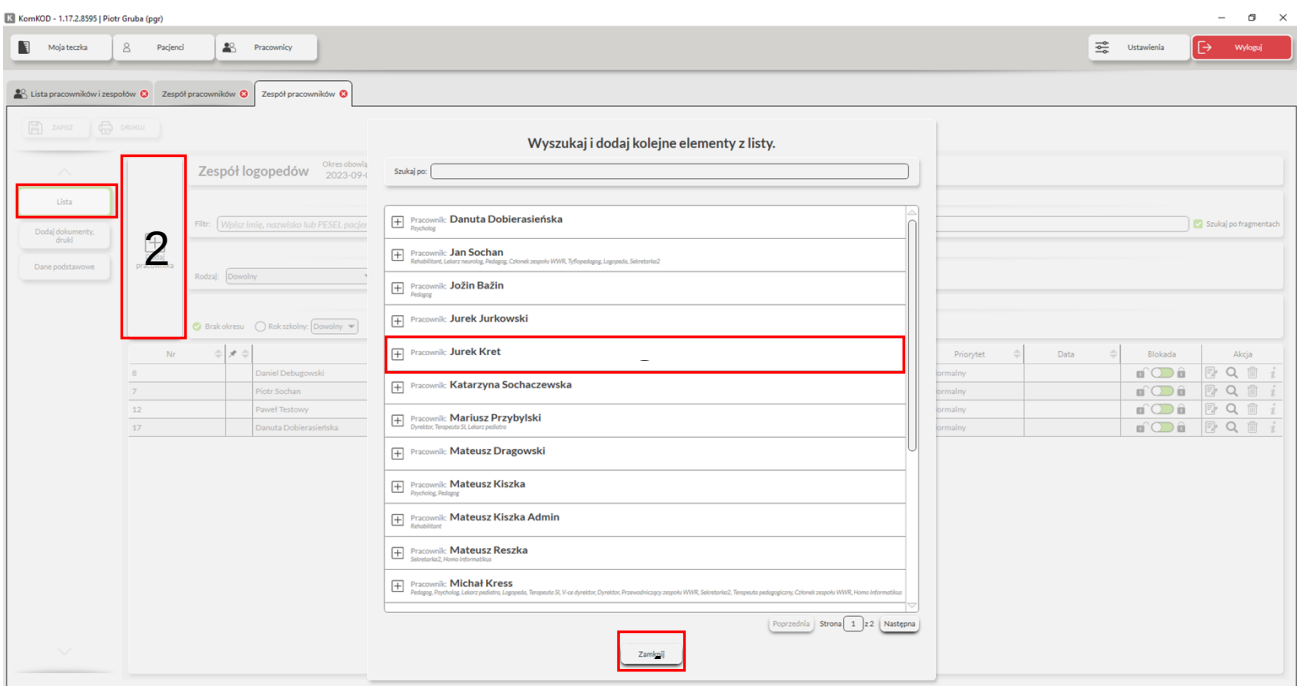

#### **Jak przypisać pracowników do zespołu?**

#### **Wymagana rola w systemie** *Administrator zespołu pracowników***.**

Aby przypisać do utworzonego *Nowego zespołu pracowników* konkretnych pracowników należy: 1. Kliknąć na przycisk *Lista*.

2. Wybrać przycisk *Dodaj pracownika*.

3. Wskazać imię i nazwisko pracownika, którego chcemy dodać do zespołu klikając na przycisk "+" znajdujący się po lewej stronie imienia i nazwiska.

3. Zatwierdzić dodawanie nowych pracowników do zespołu przyciskiem *Zamknij* znajdującym się na dole listy pracowników.

#### **Jak przypisać pacjentów/uczniów lub grupy do zespołu pracowników?**

Aby przypisać pacjentów/uczniów lub grupy należy w zakładce zespołu:

1. Kliknąć na przycisk *Dane podstawowe*

2. W module *B. Przypisanie do dziecka/grupy* kliknąć na zielony przycisk *Dodaj*.

3. W oknie które się otworzy wskazać imię i nazwisko pracownika którego chcemy dodać i kliknąć

na przycisk "+" znajdujący się po lewej stronie imienia i nazwiska.

4. Zakończyć dodawanie pacjentów/uczniów klikając na przycisk *Zamknij*, znajdujący się na dole listy.

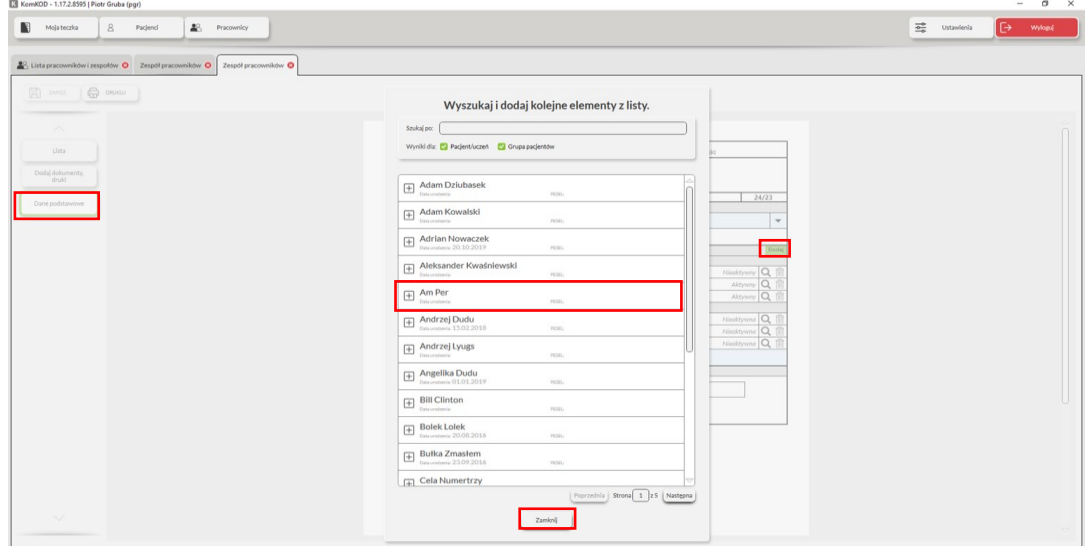

#### **Zarządzanie nazwami grup pacjentów/uczniów Wymagana rola** *Administrator***.**

Zarządzanie nazwami grup pacjentów/uczniów (tworzenie, edycja i usuwanie nazw) realizowane jest w oknie *Ustawienia/Konfiguracja aplikacji/Słowniki* po wybraniu zakładki *Grupy pacjentów/uczniów*, znajdującej się po lewej stronie okna.

Aby utworzyć nową nazwę grupy pacjentów/uczniów należy:

1. Wybrać zakładkę *Grupy pacjentów/uczniów* i kliknąć na *Dodaj*

2. W kolumnie *Nazwa* wpisać nową nazwę grupy, a następnie w kolumnie *Skrót* wprowadzić czteroliterowy skrót nazwy (opcjonalnie). W kolumnie *Opis* można wprowadzić komentarz dla nowo utworzonej grupy.

3. Zatwierdzić utworzenie grupy przyciskiem *Zapisz* znajdującym się na dole okna.

#### **Jak usunąć przypisane pacjenta/ucznia do grupy.**

#### **Wymagana rola w systemie** *Administrator zespołu pracowników***.**

W otwartym oknie *Grupy pacjentów/uczniów* należy:

- 1. Wskazać pracownika do usunięcia z zespołu a następnie w polu akcja wybrać przycisk :"Kosza".
- 2. Potwierdzamy zamiar usunięcia w oknie które się wyświetli.

# **Tworzenie nagłówka dokumentu.**

Nagłówek dokumentu to tekst, który umieszczony jest w górnej części dokumentów generowanych w aplikacji KomKOD. Nagłówek występuje w dokumentach takich jak: notatka.

#### **Jak utworzyć nagłówek dokumentu? Wymagane uprawnienie** *Administrator***.**

Aby utworzyć nagłówek dokumentu należy:

1. Wybrać przycisk *Ustawienia* znajdujący się w górnej części menu a następnie *Nagłówek dokumentów.*

- 2. Wprowadzić dane identyfikujące placówkę w pola: *Tytuł, linia druga, linia trzecia*. Wprowadzane dane pojawią się w oknie podglądu.
- 2. Wprowadzić nazwę miejscowości w polu *Miejscowość* znajdujący się w dolnej części okna. Miejscowość pojawiać się będzie w dokumentach, w których nazwa ta jest wymagana.
- 3. Obszar podglądu wprowadzanych danych w nagłówku dokumentu.
- 4. Zapisać zmiany klikając na przycisk *Zapisz* lub opuścić okno przyciskiem *Anuluj*.

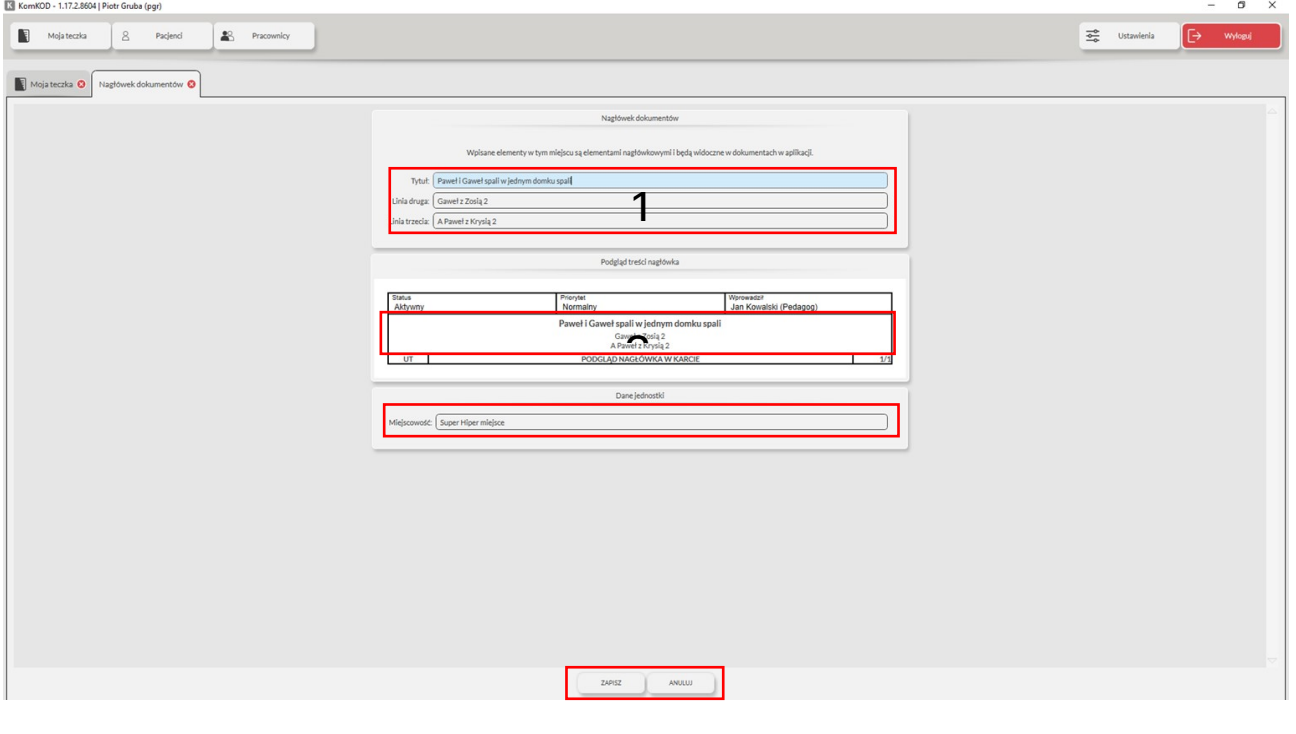

# **Tworzenie nowego pracownika/użytkownika.**

Aby utworzyć nowego pracownika/użytkownika należy:

- 1. Wybrać przycisk *Pracownicy*.
- 2. W otwartym oknie wybrać przycisk *Dodaj pracownika*.

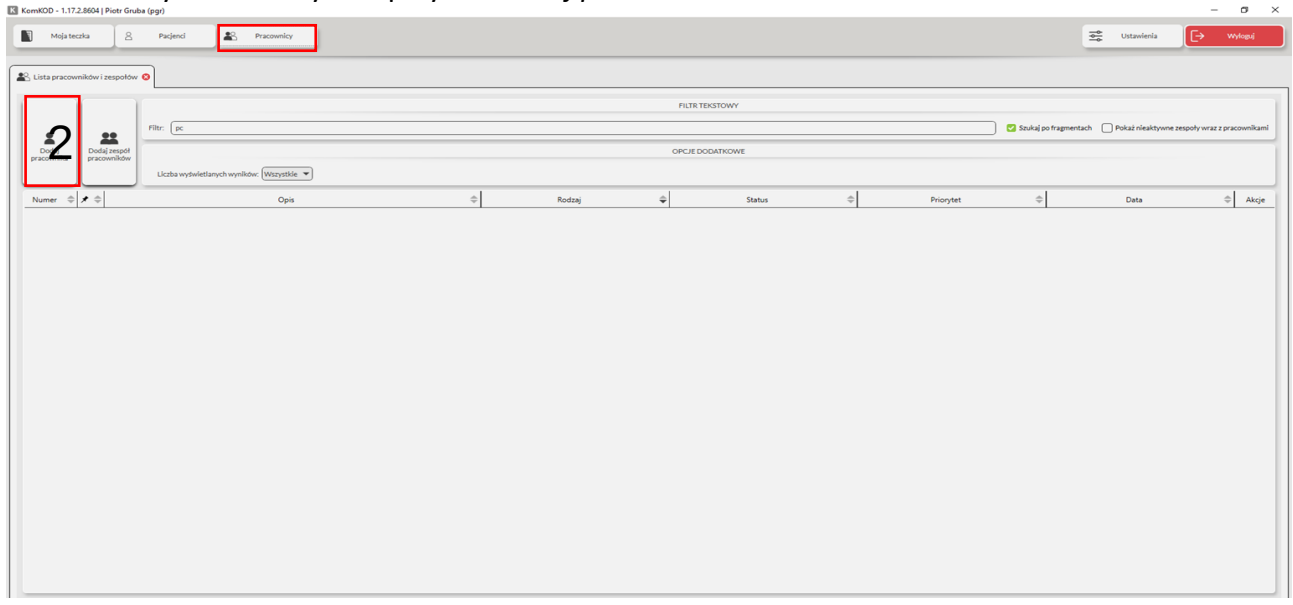

- 3. Wypełnić wymagane pola na karcie *Dane uwierzytelniające*.
- 4. Zapisać zmiany klikając na przycisk *Zapisz* lub opuścić okno przyciskiem *Anuluj*.

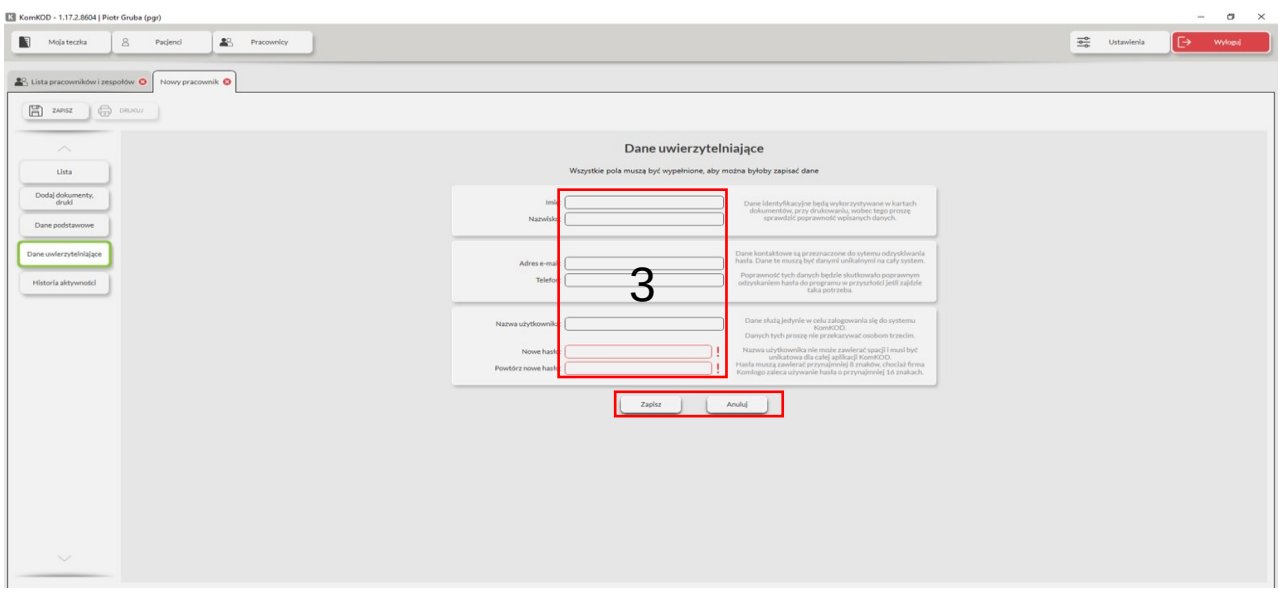

# **Notatka**

Notatka jest dokumentem, który można dołączyć do teczek w aplikacji (*Moja teczka, Teczka pacjenta/ucznia, Teczka grupy, Teczka pracownika* lub *Teczka zespołu*). Można dodać dowolną ilość notatek.

Aby dodać notatkę należy:

- 1. Przejść do teczki, do której chcemy dodać notatkę np. *Moja teczka*.
- 2. Wybrać przycisk *Dodaj dokumenty, druki*
- 3. Rozwinąć zakładkę *Inne dokumenty*.
- 4. Wybrać pozycję *Notatka*.

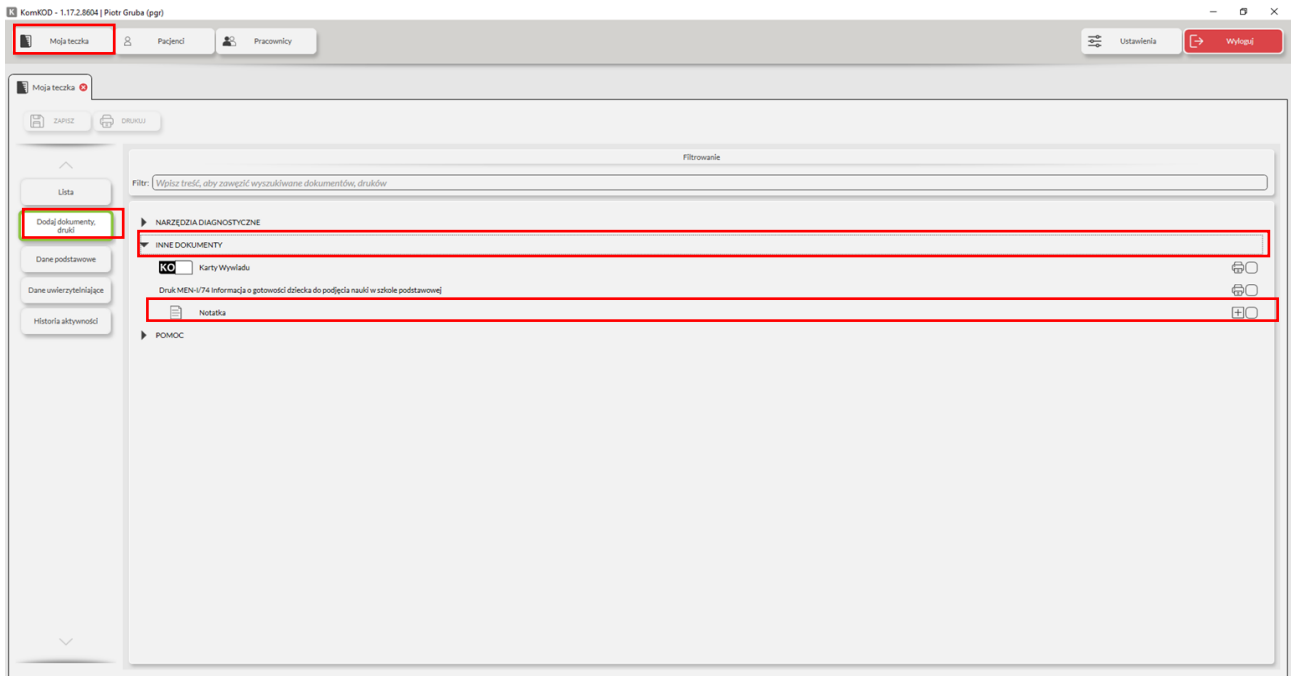

Na karcie *Notatka* należy uzupełnić następujące elementy:

- 1. Pole *Status* Nieprzeczytany lub Przeczytany, należy wybrać w zależności od statusu notatki.
- 2. Pole *Priorytet* Niski, Normalny, Wysoki, Krytyczny należy wybrać w zależności od ważności notatki.
- 3. Pole *Wprowadził* wypełniane jest automatycznie. Pojawia się w nim informacja o pracowniku, który przygotował notatkę.
- 4. Pole *Miejscowość* jest wypełniane automatycznie. Jego treść jest ustawiania w zakładce
- 5. *Nagłówek dokumentu*. To pole można edytować.
- 6. Pole *Data* jest wypełniane automatycznie. Wprowadzana jest tu bieżąca data. Można ją zmienić ręcznie lub klikając na ikonę kalendarza.
- 7. Pole *Temat* wypełniamy treścią adekwatną do zawartości notatki. Tekst ten będzie wyświetlany w widoku *Lista* w kolumnie *Opis*.
- 8. Pole *Adresat* uzupełniane jest automatycznie. Jest to nazwa odbiorcy notatki.
- 9. Pole *Treść notatki* to pole edycyjne, do którego należy wpisać wiadomość.
- 10. Pole *Notatka przygotowana przez* pozwala na wskazanie autora notatki.
- 11. Zakończyć wprowadzanie notatki klikając na przycisk Zapisz znajdujący się po lewej stronie okna.

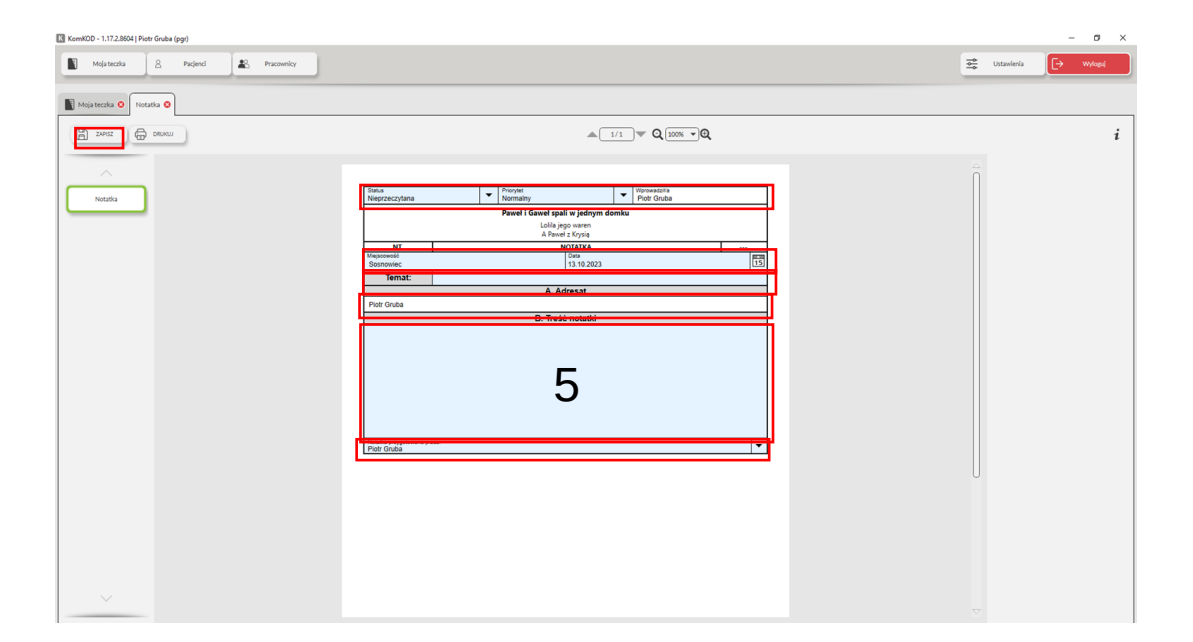

# **Ułatwienia w programie KomKOD.**

Jak wstawić i usunąć pineskę?

Pineska to element, który pozwala na wskazanie teczki lub dokumentu w kolumnie *Pineska* Aby wstawić lub usunąć pineskę należy:

1. Kliknąć na przycisk *Lista* w dowolnej teczce lub dokumencie.

2. Kliknąć na pineskę znajdującą się z lewej strony nazwiska pracownika, pacjenta/ucznia lub dowolnego dokumentu. Ponowne kliknięcie na pineskę, spowoduje usunięcie jej.

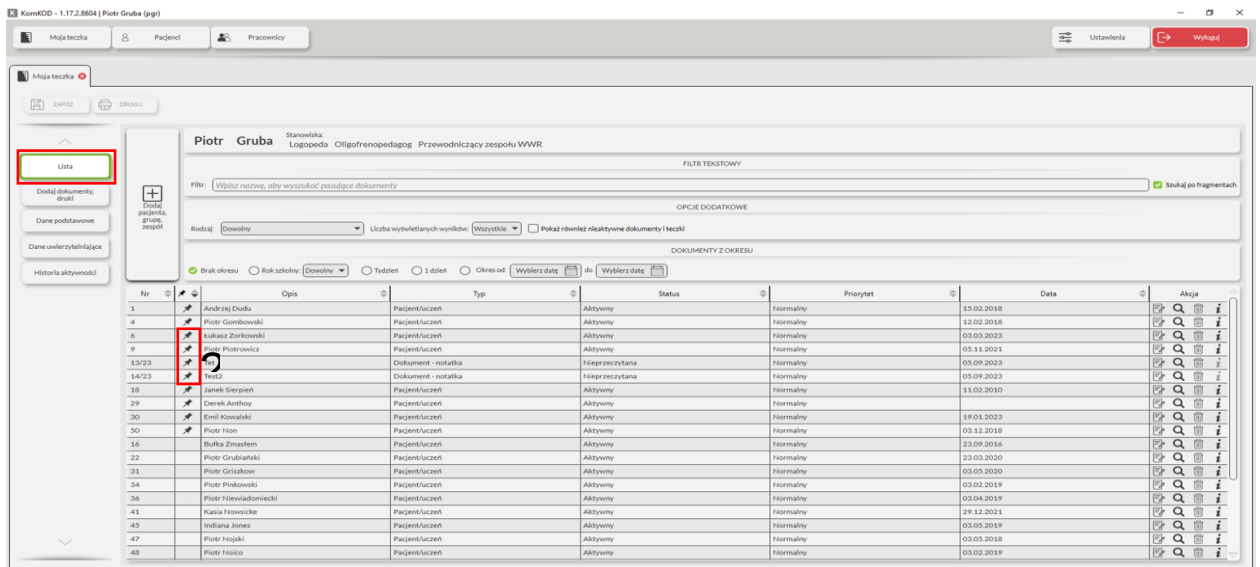

Pineski można także stosować przy wybranych narzędziach diagnostycznych lub dokumentach. Takie zastosowanie pineski pozwalana skrócenie dostępu do "zapineskowanych" elementów. Aby dodać pineskę do narzędzi lub dokumentów należy:

1. W otwartej teczce wybrać przycisk *Dodaj dokumenty, druki*.

2. W otwartym oknie przy wybranych narzędziach, dokumentach (po prawej stronie ekranu) dodać lub usunąć pineski.

3. Sortowanie teczek i dokumentów. W widoku Lista w kolumnach możemy sortować zgromadzone elementy.

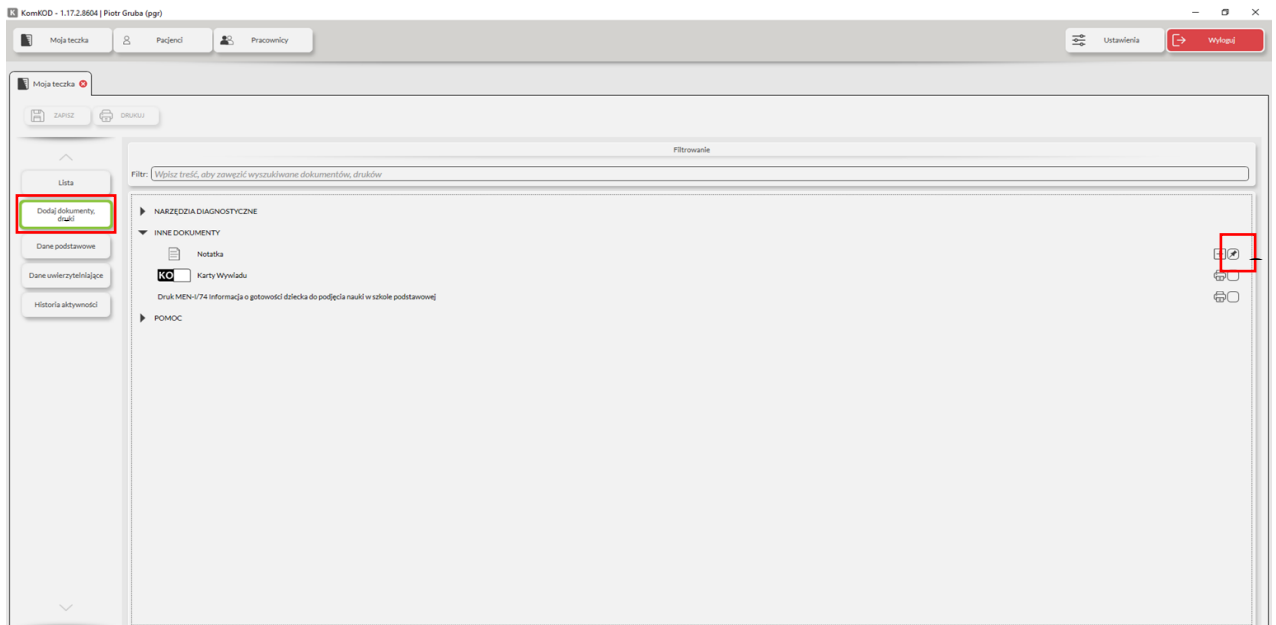